## **1.14. Optymalizacja marszrutyzacji przewozow z zastosowaniem funkcji Excela**

Jednym z kierunków badań w logistyce jest zastosowanie programowania matematycznego do zarz^dzania lancuchem dostaw. Mozna w nich wyodrębnić następujące klasy zagadnień, których celem jest optymalizacja<sup>24</sup>:

- marszrutyzacja srodkow transportu dla potencjalnych tras dostaw (VRP - *Vehicle Routing Problems),*

- planowanie czasowe realizacji dostaw (*Vehicle Scheduling Problems),*

- lokalizacja magazynów produkcyjnych lub punktów dystrybucji *(Facility Location),*

- zaprojektowanie sieci dystrybucyjnych *(Transportation Network Design Problems),*

- okreslenie ilosci i ladownosci srodkow transportu do realizacji dostaw (*Vehicle Fleet Sizing Problems*).

Problematyka marszrutyzacji ma wiele wariantów rozwiązań modeli decyzyjnych. Celem jest określenie zamkniętej trasy dostaw począwszy od bazy, poprzez odbiorców, dla których znane są popyty oraz miejsca zlokalizowania. W podstawowej odmianie problemu marszrutyzacji (VRP) następuje wybór tras dostaw do kilku odbiorców. Znamy miejsce oraz potrzeby odbiorców. Tabor pojazdów charakteryzuje się jednakowa ładownościa, przy czym pojazdy wyjeżdżają od jednego dostawcy. Funkcja celu takiego zadania decyzyjnego ma na celu minimalizowanie l^cznych kosztow obslugi lub całkowitej długości tras przewozów do odbiorców. Zagadnienie transportowe określone skrótem VRP doczekało się opracowania różnych jego odmian, a w tym często publikowanej VRPB *(Vehicle Routing Problem with Backhauling*). W tym modelu brani sa pod uwage odbiorcy towarów, których zaopatruje centrum bazowe oraz dostawcy zaopatrujący to centrum. W tej odmianie marszrutyzacji oprócz liczby i pojemności środków transportu dodatkowo wymaga się, aby załadunek u dostawców następował po wyładunku dóbr u odbiorców. Może pojawić tu się problem sterowania pustymi przebiegami pojazdow25.

Do rozwiązania problemu marszrutyzacji stosowane są różne specjalistyczne programy komputerowe. Dla celów dydaktycznych praktyczne jest wykorzystanie dla niewielkich macierzy tras i dostawców programu WinQSB oraz dodatku Solver w ramach arkusza kalkulacyjnego Excel. Nadmienię, że określenie *solver* oznacza funkcję w kalkulatorach naukowych

<sup>24</sup> Zamieszczone rozwi^zanie zadania decyzyjnego bazuje na artykule: Liana M., Pisula T., *Zastosowanie programowania matematycznego do wyboru tras dostaw w sieci dystrybucji,* artykul w czasopismie *Metody ilościowe w badaniach ekonomicznych*, tom XIV, 2013, tab. 2,<http://www.academia.edu/9499435>, dostęp: 30.05.2015.

<sup>25</sup> Wornalkiewicz W., *Wprowadzenie doprojektowania systemow informatycznych zarzadzania,* Wydawnictwo Instytut Śląski, Opole 2016, s. 194.

lub programach komputerowych umożliwiająca rozwiązywanie równan<sup>26</sup>. Po wprowadzeniu równania i podaniu wartości liczbowych wszystkich parametrów program wyznacza wartość zmiennej. W niektórych przypadkach, gdy nie ma mozliwosci odpowiedniego przeksztalcenia rownania, kalkulator lub program komputerowy z solverem jest sposobem obliczenia szukanej wartości. Bardziej zaawansowane solvery wykorzystywane sa w problemach optymalizacyjnych. Proste wersje komputerowych solverów sa standardowo dostçpne w arkuszach kalkulacyjnych MS Excel, czy tez OOo Calc. Trzeba dodac, ze zaawansowane solvery jak CPLEX lub serwery Frontline'a sa samodzielnymi programami. Solvery mogą też stanowić dodatki do innych programow obliczeniowych, np. arkuszy kalkulacyjnych typu Excel lub MATLAB. Dodam, ze skrot OOo Calc (*OpenOffice Calc)* oznacza zaawansowany arkusz kalkulacyjny wchodz^cy w sklad bezplatnego pakietu biurowego Apache OpenOffice, dostçpnego na platformach Microsoft Windows, Linux, Solaris, a także w OS X, FreeBSD<sup>27</sup>. Pakiet ten jest dystrybuowany przez Apache Software Foundation, takze w jçzyku polskim łącznie z narzędziami językowymi, tj. słownikiem ortograficznym oraz tezaurusem. Omawiany arkusz odpowiada Microsoft Excel oraz Quattro Pro, tak wiec obejmuje formuły, narzędzia analityczne, rozwinięta grafikę biznesową, a także wbudowane narzędzie do eksportu dokumentów w miçdzyplatformowym formacie PDF.

Dodatek Solver jest częścią zestawu poleceń, a za jego pomocą można znaleźć optymalną wartość formuły w komórce celu, która podlega ograniczeniom, dotyczącym wartości innych komórek z formułą znajdujących się w danym arkuszu<sup>28</sup>. Solver pracuje z grupą komórek, zwanych zmiennymi decyzyjnymi, które uczestnicza w wyliczaniu formuł w komórkach celu i komórkach ograniczeń. Podstawowa funkcją dodatku Solver jest dostosowanie wartości w komórkach zmiennych decyzyjnych tak, aby spełnić wymagania komórek ograniczeń i uzyskać pożądany wynik minimalny lub maksymalny w komórce celu.

Nadmieniç ze, w programie Excel 2010 mozna otworzyc plik utworzony w innym formacie plików, klikając kartę *Plik*, a następnie klikając pozycję *Otworz.* Skoroszyty programu Excel 97-2003 s^ automatycznie otwierane w trybie zgodnosci. Analogicznie pliki Excela mozna zapisac takze na wyjsciu w innym formacie np. PDF. Format PDF *(Portable Document Format)* zachowuje formatowanie dokumentu i umożliwiający udostępnianie plików. Dokument w formacie PDF zachowuje zamierzony format podczas wyswietlania w trybie online lub drukowania. Format PDF przydaje siç w przypadku dokumentów, które będą powielane przy użyciu metod drukowania.

Rozwiązanie problemu marszrutyzacji na przykładzie przedstawiłem we wczesniejszej publikacji - rozdzial 1.9 *Marszrutyzacja przewozow z*

<sup>26</sup><https://pl.wikipedia.org/wiki/Solver>, dostçp: 4.02.2017.

<sup>&</sup>lt;sup>27</sup> [https://pl.wikipedia.org/wiki/OpenOffice\\_Calc,](https://pl.wikipedia.org/wiki/OpenOffice_Calc) dostęp:  $4.02.2017$ .

 $28$  Niniejszy materiał bazuje na tekscie menu " $Pomoc$ " w arkuszu kalkulacyjnym Excel.

zastosowaniem programu WinQSB<sup>29</sup>. Warto jednak przytoczyć tu założenia realizacji zadania w WinQSB. Po zainstalowaniu programu *winqsb.exe* z Internetu, z menu *Start* wywołujemy ten program a następnie wybieramy moduł *Linear and Integer Programming*<sup>30</sup>. Nadajemy nazwę pliku, dążenie funkcji celu do minimum kosztu przewozu oraz podajemy wstępna ilość zmiennych oraz ograniczen. W trakcie dalszego formulowania zadania decyzyjnego możemy skorygować ilość zmiennych i ograniczeń. Zarówno funkcja celu jak i ograniczenia mają postać liniową. W programie WinQSB wybieramy spośród dwóch możliwości *Normal, Matrix* ta druga, odpowiadającą arkuszowi kalkulacyjnemu Excel. Wprowadzamy także 50 zmiennych  $x_{ii}$  z współczynnikami zero. Następnie wprowadzamy współczynniki *C<sub>i</sub>* (koszty przewozu na 10 trasach) do zmiennych  $y_i$ . Miejsca odbioru na trasach zaznaczone s^ liczb^ 1 lub 0 przy 50 zmiennych *zj* , gdy dany odbiorca nie "sąsiaduje" z wcześniej podanym dla danej trasy.

Po zdefiniowaniu funkcji celu, ograniczeń zasobów oraz warunków brzegowych oraz dokladnym sprawdzeniu poprawnosci calosci modelu mozemy przyst^pic do uzyskania wynikow optymalnych modulem *Linear and Integer Programming* programu WinQSB. W tym względzie korzystamy z funkcji *Solve and Analyze.* Mamy 110 zmiennych decyzyjnych zapisanych w notacji komputerowej. Początkowa zmienna X11, a koncowa Z105.

Rozwiązaniem jest skorzystanie z trzech tras  $T_3$  z przewozem 17 szt. jako rozładunek  $z_{3,2}$ , następnie  $T_6$  z przewozem do odbiorców trzeciego i czwartego jako rozładunki z<sub>6,3</sub> i z<sub>6,4</sub>, odpowiednio 16 oraz 15 sztuk, a także skorzystanie z trasy  $T_{10}$  i obsłużenie odbiorcy pierwszego (18 szt.) – rozładunek  $z_{10,1}$  oraz piątego (14 szt.) – rozładunek  $z_{10,5}$ . Tak więc towar należy dostarczyć trzema pojazdami na wymienionych wczesniej trasach. Pelne rozwi^zanie wartosci zmiennych decyzyjnych przeprowadzone programem WinQSB jest zgodne z sygnalizowanymi wynikami uzyskanymi w dodatku *Solver* arkusza kalkulacyjnego Excel przez autorów publikacji: *Zastosowanie programowania matematycznego do wyboru tras dostaw w sieci dystrybucji31.* Autorzy nie podali jednak postępowania w zakresie sformatowania danych wejściowych oraz sposobu uzyskania rozwi^zania optymalnego zalozonego zadania marszrutyzacji dodatkiem Solver Excela. Zainteresowałem się tym i było to moim przedmiotem prac testowych z Solverem, wychodz^c z ogolnego modelu matematycznego zadania decyzyjnego<sup>32</sup>. Po zainstalowaniu dodatku Solver do arkusza kalkulacyjnego Microsoft Excel 2010 mozemy go wywolac poprzez rozwinięcie podmenu "Dane", a później naciskając "Solver" (zob. ryc. 1).

<sup>29</sup> Wornalkiewicz W., *Wprowadzenie do projektowania systemow informatycznych zarzqdzania,* op.cit. 30 Ibidem, s. 198.

<sup>31</sup>Liana M., Pisula T., *Zastosowanie programowania matematycznego do wyboru tras dostaw w sieci dystrybucji,* op.cit.

<sup>32</sup> Wornalkiewicz W., *Wprowadzenie do projektowania systemow informatycznych zarzqdzania,* op.cit., rozdzial 1.9.2.

| $\mathbf{X} \mathbf{A} \mathbf{B} \mathbf{A} \mathbf{A} \mathbf{A} \mathbf{A} \mathbf{A} \mathbf{A}$ |                  |                                                               |                |                                     |         |     |                                                                      |                | Zag-transp-VRPB-calkowite-for-solver-optym [Tryb zgodnosti] - Microsoft Excel |   |                                                                     |                             |                             |           | 一印区                                     |
|----------------------------------------------------------------------------------------------------|------------------|---------------------------------------------------------------|----------------|-------------------------------------|---------|-----|----------------------------------------------------------------------|----------------|-------------------------------------------------------------------------------|---|---------------------------------------------------------------------|-----------------------------|-----------------------------|-----------|-----------------------------------------|
| $-$ Finc.                                                                                            | Narzedzia głowne | Wstawianie                                                    |                | Uklad strony                        | Form by |     | Dane                                                                 | Recenzia       | Widok                                                                         |   |                                                                     |                             |                             |           | $\alpha$ $\Omega$ $=$ $\Omega$ $\alpha$ |
| [1] Z programu Access<br>siec Web<br>清乙tekstu                                                        | zrodeł *         | Zinnych Istniejace<br>połaczenia   wszystko = 89 Edybuj łącza | Le.<br>Odswiez | <b>Bu</b> Polaczenia<br>Własciwosci |         | A I | $\frac{\text{A}}{\text{Z}} \left  \frac{\text{Z}}{\text{A}} \right.$ | Sortui Filtrui | Sa Zastosui ponownie<br>V Zaawansowane                                        | 計 | Teksl jako Usuń Poprawność Konsoliduj<br>kolumny duplikaty danych * | 國<br>Analiza<br>warunkowa * | ъ.<br>Grupuj Rozgrupuj Suma | czesciowa | <b>W</b> Solver<br>Analiza darych       |
|                                                                                                    | Dane zewnetrzne  |                                                               |                | Polaczenia                          |         |     |                                                                      |                | Sortowanie i filtrowanie                                                      |   | Narzedzia danych                                                    |                             | Komspekt                    |           | Analiza                                 |

Zrodlo: Opracowanie wlasne na podstawie menu programu Excel. Ryc. 1. Umiejscowienie Solvera w menu Excela

Zrozumienie podejscia optymalizacyjnego zastosowanego w procedurze dla WinQSB jak i Solvera wymaga podania ogolnego modelu matematycznego marszrutyzacji. W tym względzie skorzystano z informacji zawartych w wspomnianym już artykule autorów Liana M., Pisula T., Zastosowanie *programowania matematycznego do wyboru tras dostaw w sieci dystrybucji* oraz rozdzialu 1.933.

## **Model zadania klasy VRP**

Zanim przystąpimy do rozpatrzenia liniowego modelu matematycznego marszrutyzacji typu VRP przyjmijmy zalozenia:

- firma przewozowa ma jednostopniowy system dystrybucji tj. dostawca (jeden magazyn centralny) obsługuje kilka odbiorców np. marketów handlowych;

- transporty towarów do dostawców moga odbywać się cyklicznie;

- pojazdy mają jednakową ładowność i te same koszty na danej trasie; ładowność może być wyznaczona poprzez takie cechy fizyczne jak objętość i powierzchni? skrzyni ladunkowej , dopuszczalna masa ladunku, przy czym jedna z tych cech powinna być dominującą; można na podstawie tych cech wyznaczyć całkowite możliwości taboru zwanego też flotą pojazdów;

- przewozone towary s^ jednakowo przygotowane do przewozu, np. towary są zamocowane na standardowych paletach EUR;

znana jest mapa połączeń między dostawcą a odbiorcami, z zaznaczeniem odleglosci i czasu przejazdu;

istnieje możliwość wyznaczenia potencjalnych tras dostaw rozpoczynających i kończących się u dostawcy;

- przebycie okreslonej trasy wywoluje pewien koszt, z rozroznieniem zaladunku, transportu oraz wyladunku;

- w optymalizacji koszty zmienne dostaw (zalezne od wielkosci ladunku wynikającego z łącznego zapotrzebowania odbiorców) są pomijane;

- uwzględnia się część stałą kosztów wywołaną operacją załadowania lub wyładowania towarów;

- po każdej trasie odbywa się tylko jeden kurs pojazdu;

- w każdym kursie następuje jeden załadunek u dostawcy, a jego koszty stałe można dodać do kosztów transportu;

- koszty stałe rozładunku mogą być różne u poszczególnych odbiorców.

<sup>33</sup> Ibidem, s.196.

W optymalnej marszrutyzacji środków transportu dla potencjalnych tras według VRP problem decyzyjny polega na wyborze tras, którymi można dostarczyc z^dane ilosci towarow odbiorcom przy minimalnych kosztach sumarycznych. Ogolny model matematyczny takiego problemu decyzyjnego obejmuje funkcję celu, ograniczenia zasobów oraz warunki brzegowe zmiennych. Funkcja celu stanowi sumę kosztu transportu oraz kosztów stałych załadunku u dostawcy (pierwszy człon FC) oraz koszty stale rozładunków u odbiorców (człon drugi FC).

$$
FC(y_i, z_{ij}) = \sum_{i=1}^{I} (C_i \cdot y_i) + \sum_{i=1}^{I} (C_j \cdot z_{ij}) \rightarrow min \quad (1)
$$

gdzie:

*I* – liczba tras; *i* – numer trasy, *i* =1, 3, ..., *I*;

 $J-$ liczba odbiorców; *j* – numer odbiorcy, *j* = 1, 2, ..., *J*;

 $C_i$  – koszt przejazdu po trasie  $T_i$  powiększony o koszt stały załadunku  $(C_i > 0);$ 

 $c_i$  - stały koszt rozładunku u odbiorcy  $O_i(c_i > 0)$ .

Wprowadzone do zadania decyzyjnego ograniczenia obejmują:

a) 5 warunków dla odbiorców:

$$
\sum_{i=1}^{I} x_{ij} = d_j \text{ dla } j = 1, 2, ..., J \quad (2)
$$

b) 10 warunków dla tras:

$$
\sum_{j=1}^{J} x_{ij} \le S \cdot y_i \quad \text{dla } i = 1, 2, \dots, I \quad (3)
$$

c) 5x10 warunków ładowności samochodów:

$$
x_{ij} \leq S \cdot z_{ij}
$$
 dla  $i = 1, 2, ..., I; j = 1, 2, ..., J$  (4)

d) 5x10 warunków możliwości dostawy:

$$
z_{ij} \le a_{ij} \, \text{dla } i = 1, 2, \dots, I; j = 1, 2, \dots, J \quad (5)
$$

W wymienionych warunkach wprowadzono parametry:  $d_i$  – zapotrzebowanie odbiorcy  $O_i$  ( $d_i \ge 0$ ); *S* – ładowność samochodu (*S* > 0);  $a_{ii}$  – wskazujący na możliwe punkty odbioru towaru na trasie przez odbiorców.

$$
a_{ij} = \begin{cases} 1 \\ 0 \end{cases}
$$

Liczba jeden występuje wtedy, gdy odbiorca  $O_i$  położony jest na trasie  $T_i$ , a liczba zero w przeciwnym przypadku. Złożoność problemu wymaga wprowadzenia do modelu zadania decyzyjnego trzech grup zmiennych, a mianowicie:

a)  $x_{ij}$  – wielkość ładunku przewożonego po trasie  $T_i$  do odbiorcy  $O_i$ ;

b)  $y_i$  – wybrana trasa dostawy ładunku, przyjmująca 1, gdy realizowany jest kurs po trasie *Ti,* lub 0, w przypadku przeciwnym;

c)  $z_{ij}$  – wyładunek u odbiorcy  $O_i$ , wielkość 1, gdy następuje w trakcie kursu po trasie *Ti* lub 0 w przypadku przeciwnym.

Widzimy, że w modelu zadania decyzyjnego występują zmienne mieszane, w tym decyzyjne  $x_{ij}$ , które przyjęto jako całkowitoliczbowe oraz  $y_i$  i  $z_{ij}$  jako zmienne binarne. Ponadto w modelu zadania decyzyjnego niezbędne są warunki brzegowe:

$$
x_{ij} \ge 0 \text{ dla } i = 1, 2, ..., I; j = 1, 2, ..., J \quad (6)
$$
  

$$
y_i - \text{binarne dla } i = 1, 2, ..., I \quad (7)
$$
  

$$
z_{ij} - \text{binarne dla } i = 1, 2, ..., I; j = 1, 2, ..., J \quad (8)
$$

Podejmując testowanie w Solverze, aby miec odniesienie co do poprawnosci wynikow, skorzystano z przykladu zamieszczonego w cytowanej juz publikacji internetowej34. Przyklad ten dotyczy sieci dystrybucji obejmującej obsługę pięciu odbiorców przez jednego dostawcę (zob. ryc. 2). Liniami zaznaczono umownie potencjalne drogi, którymi dostawca *D* mający kilka samochodów może rozwozić towar do odbiorców  $O_1$ ,  $O_2$ ,  $O_3$ ,  $O_4$ ,  $O_5$ . Samochody po kursie wracają do bazy, przy czym zapotrzebowanie wymienionych odbiorców *d<sub>i</sub>* wynosi: 18, 17, 16, 15, 14 sztuk. Ładowność poszczegolnych samochodow wynosi 33 sztuki. W cytowanym przykladzie założono obsługę w trakcie jednego kursu najwyżej dwóch odbiorców na trasie. Przy takim założeniu jest 10 tras (zob. zaznaczenie trasy drugiej linią przerywaną na rycinie 2).

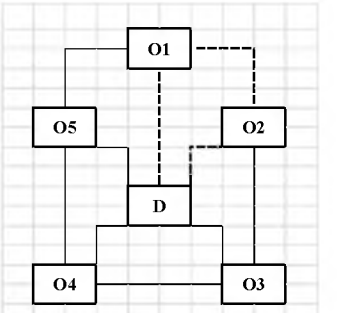

Zrodlo: Opracowanie wlasne na podstawie rysunku 1 *,Przykladowa siec dystrybucji*" 35.

Ryc. 2. Sieć dystrybucji towarów

Dla uproszczenia przyjęto jednakowy koszt rozładunku u odbiorcy wynoszący 10 zł. Koszty załadunku oraz transportu na 10 trasach z podaniem wartości binarnej parametrów  $a_{ij}$  podano w tabeli 1.

Tab. i.

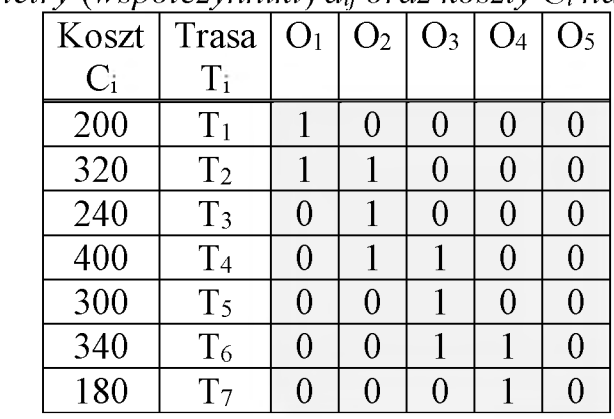

*Parametry (wspoiczynniki) ay oraz koszty Ci na trasach*

<sup>&</sup>lt;sup>34</sup> Liana M., Pisula T., *Zastosowanie programowania matematycznego do wyboru tras dostaw w sieci dystrybucji,* op.cit.

 $35$  Ibidem.

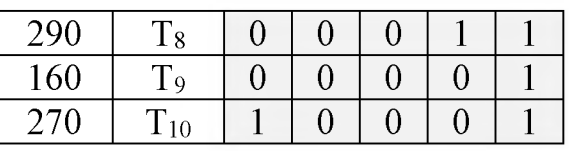

Zrödlo: Opracowanie wlasne na podstawie tabeli 1 *"Wybrane dane do przykladu odbiorcöw Of"36.*

W nadmienionej publikacji autorzy zaznaczają, że optymalizację prezentowanego zadania decyzyjnego wykonano dodatkiem *Solver* Excela i uzyskano wartość funkcji celu 900 obejmującej zarówno koszty załadunku i transportu oraz rozladunku. Jak juz wspomnialem, nie podano jednak sposobu sformulowania zadania decyzyjnego w tym programie. W naszym przykladzie dla *I* = 10 tras oraz *J* = 5 odbiorcöw model zadania decyzyjnego obejmuje:

- a)  $I \cdot J = 10 \cdot 5 = 50$  zmiennych ciągłych (rzeczywistych całkowitych),
- b)  $I \cdot (J + 1) = 10 \cdot (5 + 1) = 60$  zmiennych binarnych.
- c)  $2 \cdot (I \cdot J) + I + J = 2 \cdot 10$ ,  $5 + 10 + 5 = 115$  warunków ograniczających

 $(2) - (5)$ .

# **Okreslenie danych wejsciowych i formul do realizacji Solverem**

Dojscie do zaprezentowanego rozwi^zania wymagalo wiele pröb związanych ze zdefiniowaniem danych wejściowych, formuł Excela jak röwniez ustawienia opcji optymalizacyjnych w Solverze. Efekt zapisania danych dla 10 tras oraz 5 odbiorcöw pokazano na rycinie 3.

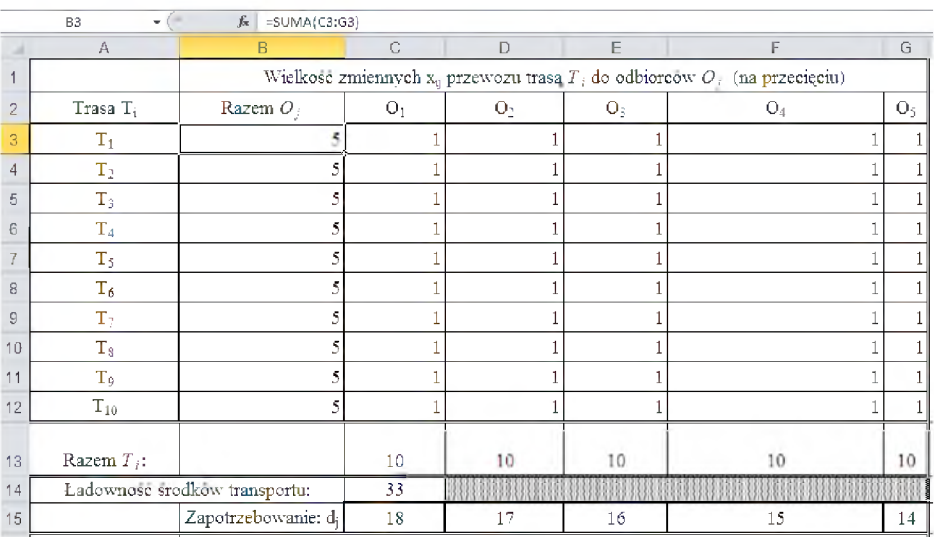

Zrödlo: Opracowanie wlasne w Excelu.

Ryc. 3. Tabela wejsciowa przewozöw

Celowo zaznaczono tez kolumny i wiersze arkusza kalkulacynego dla lepszego wyjasnienia zamieszczonych w niniejszym materiale formul Excela. Na skrzyżowaniu tras  $T_i$  i odbiorców  $O_i$  występuje 50 zmiennch  $x_{ii}$ . Macierz

36 Ibidem. **160**

przewozów inicjowana jest liczbą 1. W kolumnie B występuje formuła sumy wierszowej np.  $(=\text{SUMA}(C3:G3))$ . W wierszu 13 są sumy kolumnowe np.  $(550MA(C3:C12)$ . W komorce C14 podano stała ładowność samochodów równą 33. W wierszu 15 - komórki (C15:G15) zawierają zapotrzebowania odbiorców.

Kolejna tablica pokazuje trasy dopuszczalne  $(T_1 - T_{10})$ , łączne koszty transportu oraz zaladunku i wyladunku na poszczegolnych dopuszczalnych trasach dowozu towarów (zob. ryc. 4). W wierszu 28 występują sumy możliwości dostaw do odbiorców. W macierzy (obszar C18:G27) wymieniono zapisami "0" lub "1" warianty dróg transportu. Wielkość 80 stanowi sume zapotrzebowania wszystkich 5. odbiorców obliczona przez Excel formuła: =SUMA(C15:G15). W wierszu 29. wprowadzono wartość 10 jako jednakowy koszt wyładunku dla każdego z pięciu odbiorców. Na uwagę zasługuje jeszcze kolumna H, w ktorej w komorkach (H18:H27) zapisano rozlozenia kosztu na odbiorców (jednego lub dwóch).

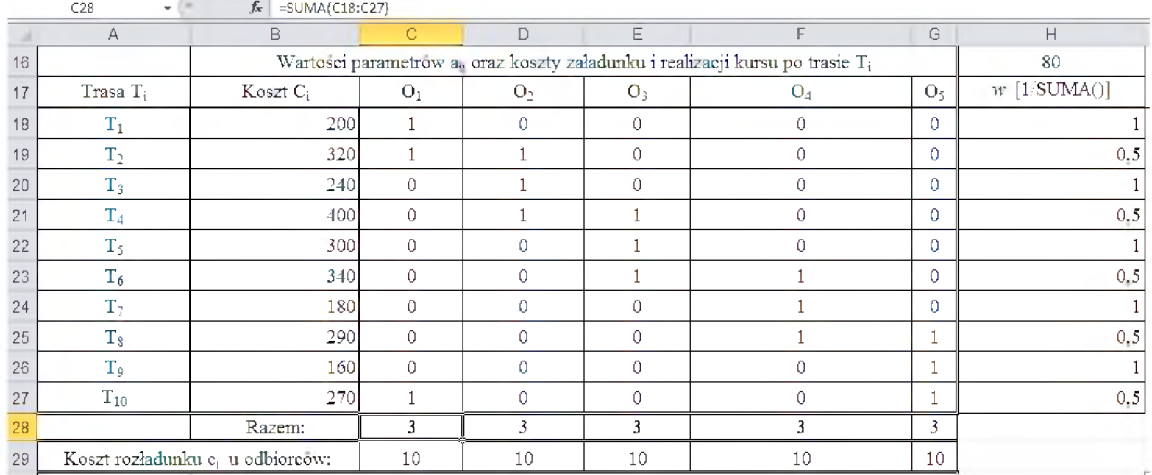

Zrodlo: Opracowanie wlasne w Excelu.

Ryc. 4. Warianty mozliwosci dla tras transportu

Wprowadzamy jeszcze zmienną  $y_i$  w komórki (I32:I41) aktywności tras przyjmując na wejściu  $\cdot$ 1".

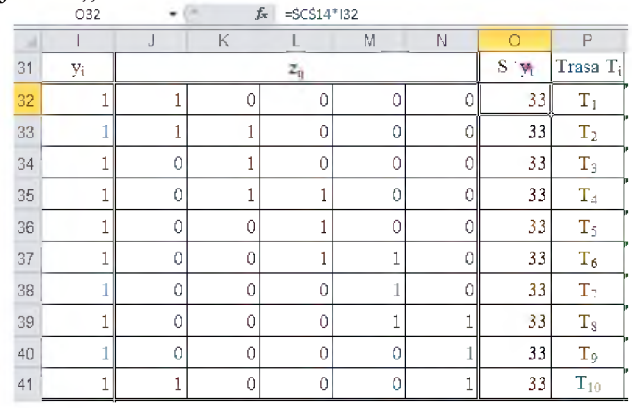

Zrodlo: Opracowanie wlasne w Excelu.

Ryc. 5. Zainicjowanie zmiennych aktywnosci tras i dopuszczalnych rozładunków u odbiorców O1:O5

Inicjujemy macierz zmiennych z<sub>ij</sub> realizowanych dopuszczalnych dostaw w obszarze (J32:N41) wprowadzając oznaczenie marszrut tras  $T_1:T_{10}$ . Ponadto tworzymy ograniczenia stalej ladownosci pojazdow w komorkach (O32:O41) korzystając z formuły np. (= $\frac{C}{3C}\$ 14\*I32), przy czym w komórce o adresowaniu bezwzględnym zapisana jest wartość "33".

Przy takim ustawieniu wartości poczatkowych zmiennych całkowitych  $x_{ij}$  oraz zmiennych binarnych  $y_i$  oraz  $z_{ij}$  koszt przewozu stanowiący sumę kosztu transportu – dostawy oraz kosztów załadunku i wyładunku wynosi "2850". czyli jest sumą wartości w komórkach (D45+E45) – zob. rycina 6.

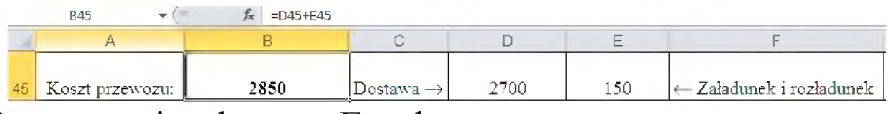

Zrodlo: Opracowanie wlasne w Excelu.

Ryc. 6. Ustawienie funkcji celu w komórce B45

Trzeba jeszcze wymienić formułę zapisaną w komórce D45 (=I53) stanowiąca sumę iloczynów zapisanych w komorkach (I43:I52) formuła np.:  $(=B32*I32)$ , czyli zmiennej  $y_i$  i kosztu  $C_i$ . Dla zmiennych początkowych koszt dostawy wynosi: 2700 (zob. ryc. 7).

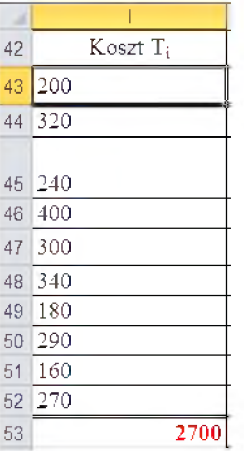

Zrodlo: Opracowanie wlasne w Excelu.

Ryc. 7. Obliczone koszty dostawy na trasach  $(T_1:T_{10})$ 

Ze względu na przyjęty jednakowy koszt wyładunku wynik w komórce E45 otrzymujemy korzystając z formuły (=10\*Q42). Wielkość w komórce Q42 jest sumą sum z komórek zmiennych  $z_{ij}$  i dla zmiennych początkowych równa się 15. Prezentuje to rycina 8.

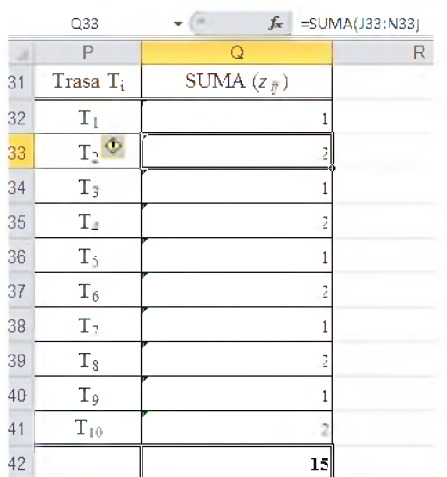

Źródło: Opracowanie własne w Excelu.

Ryc.8. Sumowanie aktywności zmiennej  $z_{ij}$  na trasach (T<sub>1</sub>:T<sub>10</sub>)

W celu wprowadzenia ograniczen dostaw na poszczegolnych trasach wynikających z ładowności i potrzeb odbiorców konieczne jest jeszcze opracowanie w Excelu tabeli pomocniczej reagującej na kształtowanie się zmiennej *z<sub>ij</sub>* w kolejnych iteracjach procesu optymalizacji. Jako kryteria graniczne w ramach kolumn (J:N) przyjęto zamówienia odbiorców zapisane w wierszu 54 (zob. rycina 9).

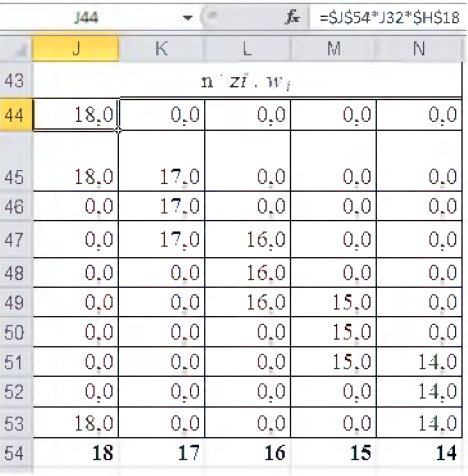

Zrodlo: Opracowanie wlasne w Excelu.

Ryc. 9. Obliczenia pomocnicze do ograniczen funkcji celu.

# **Skorzystanie z metody optymalizacji "LP** *simpleks***" w Solverze**

Ustawiamy siç na komorce funkcji celu tj. B45 (zob. ryc. 10). Poprzez menu "*Dane*" wywołujemy dodatek programowy Solver.

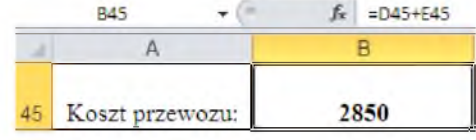

Zrodlo: Opracowanie wlasne w Excelu.

Ryc.10. Ustawienie się na komórce celu B45 przed realizacja zadania optymalizacyjnego

Mając wprowadzone dane początkowe zapisane w komórkach arkusza kalkulacyjnego Excel, przystępujemy do zdefiniowania parametrów dla programu Solver i w tym celu poprzez ustawienia się na komórkach lub zaznaczając obszar określamy:

- komórke celu (\$B\$45) ze wskazaniem na "Min";

- obszary zmiennych: *Xij* (\$C\$3:\$G\$12), *yi* (\$I\$32:\$I\$41), *Zij* (\$J\$32:\$N\$41);

- ograniczenia zmiennych: \$B\$3:\$B\$12<=\$O\$32:\$O\$41; \$C\$13:\$G\$13=\$C\$15:\$G\$15; \$C\$3:\$G\$ 12<=\$J\$44:\$N\$53, \$J3\$2: \$N\$41<=\$C\$18:\$G\$27;

- warunki brzegowe zmiennych *Xif.* \$C\$3:\$G\$12=calkowita, \$C\$3:\$G\$12>=0;

- warunki brzegowe zmiennej  $y_i$ : \$I\$32:\$I\$41=binarna;

- warunki brzegowe zmiennych *z<sub>ij</sub>*: \$J\$32:\$N\$41=binarna.

Zwróćmy uwagę, że Solver adresuje obszary jako bezwzględne dodając "\$". Znaki nierówności wprowadzane są podwójnie np.  $(\leq)$ . Całkowitoliczbowość zmiennej  $x_{ij}$  określana jest poprzez wybór opcji "int" a binarność zmiennych  $y_i$ oraz  $z_{ij}$  wybierając opcję "bin". Musimy jeszcze ustawić wartości nieujemne dla zmiennych  $x_{ij}$  jako bez ograniczeń (okienko puste). Wybieramy metode rozwiązywania "LP simpleks". Program podpowiada nam cytuję: "W przypadku gladkich nieliniowych problemow dodatku Solver wybierz aparat nieliniowy GRG. Dla liniowych problemów dodatku Solver wybierz aparat LP simpleks, natomiast w przypadku problemów, które nie są gładkie wybierz aparat ewolucyjny". Widok okna dialogowego "Parametry dodatku Solver" pokazano na rycinie 11.

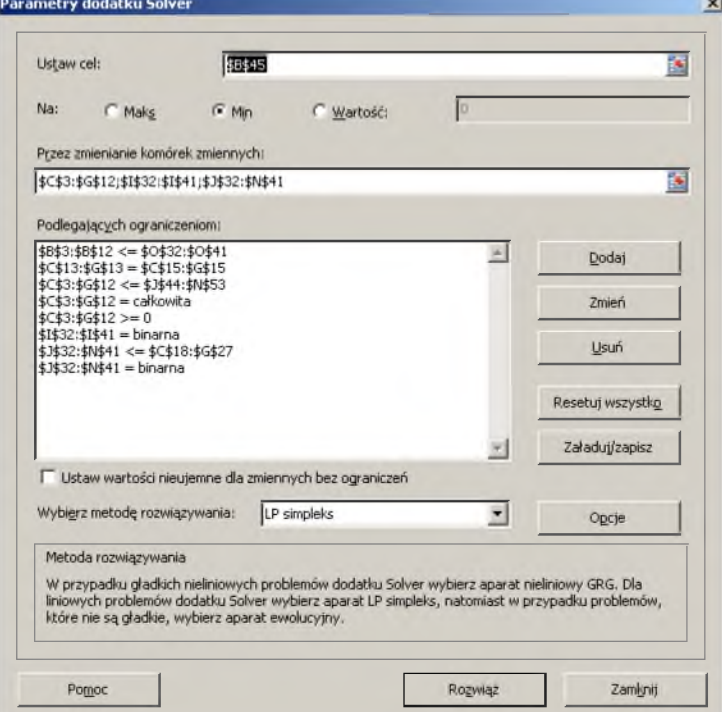

Źródło: Opracowanie własne w Dodatku Solver. Ryc. 11. Wypelnione okno *"Parametry dodatku Solver*"

Solver umozliwia wykonywanie modyfikacji ograniczen poprzez skorzystanie z przycisków: "Dodaj", "Zmień", "Usuń". Przykład otwartego okna "Dodawanie ograniczeń" przedstawiono na rycinie 12. W "Odwołanie do komórek" podajemy adresy bezwzględne obszarów/komórki a w "Ograniczenie" także odpowiednie adresy lub wartość liczbowa. W podoknie wyboru mamy możliwość zaznaczenia:  $\leq$  =,  $\geq$  =, int, bin, dif.

Wprowadzenie rozszerzenia "dif" informuje o potrzebie wymiany danych tekstowych z innymi aplikacjami i wtedy zapisywany jest tylko aktywny arkusz. Trzeba jednak pamietać, że zapisywanie skoroszytu w dowolnym formacie tekstowym powoduje częściową utratę jego dotychczasowego formatowania. W tym formacie plików zapisywany jest tylko tekst, wartosci oraz formuly z aktywnego arkusza. W sytuacji gdy opcje arkusza są ustawione tak, aby w komórkach były wyświetlane wyniki formuł to w przekonwertowanym pliku zapisywane są tylko wyniki formuł. Aby zapisac formuly, nalezy je wyswietlic w arkuszu przed zapisaniem pliku korzystaj^c z karty *Plik* i w ramach *Opcji* kategorii *Zaawansowane.*

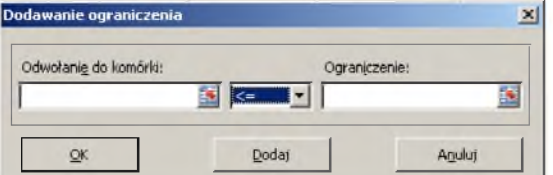

Źródło: Opracowanie własne w Dodatku Solver.

Ryc. 12. Okno definiowania ograniczen zmiennych

Istotną rolę dla rozwiązywania iteracyjnego zadania optymalizacyjnego odgrywaj^ odpowiednie ustawienia w oknie "Opcje" (zob. rycina 13) i dlatego przyjąłem:

- dokładność ograniczenia (0,000001),
- rozwiązywanie z ograniczeniami całkowitoliczbowymi (5%),
- ograniczenie czasu rozwiazywania 300 sekund,
- liczba iteracji 300.

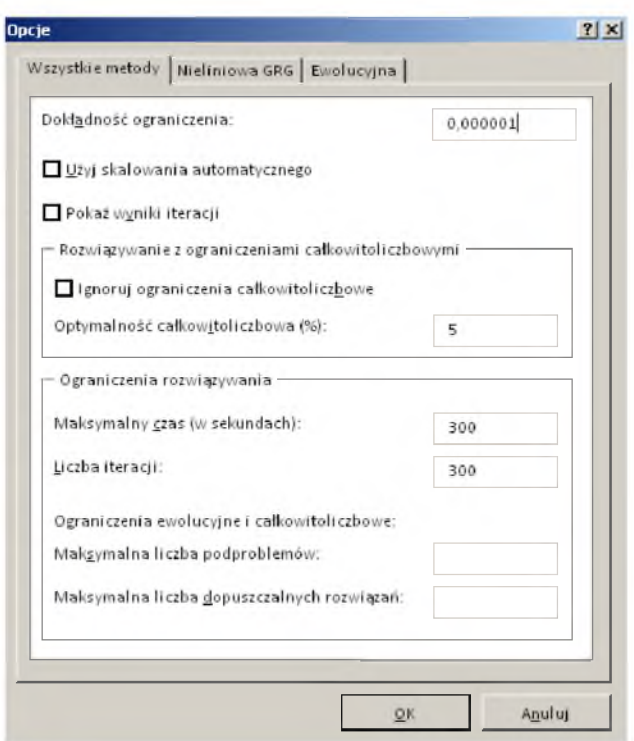

Źródło: Opracowanie własne w Dodatku Solver.

Ryc. 13. Ustawienia w oknie "Opcje"

Po nacisnieciu "OK" program realizuje kolejne iteracje procedury "LP simpleks", a gdy już uzyska rozwiązanie to informuje o tym użytkownika generując okno "Wyniki dodatku Solver" (zob. rycina 14).

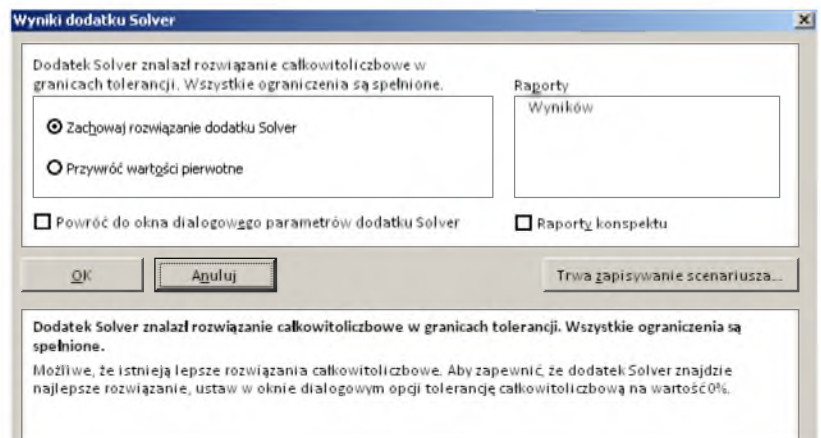

Źródło: Opracowanie własne w Dodatku Solver. Ryc. 14. Okno komunikatu o znalezieniu rozwiqzania

Z okna (zob. rycina 14) dowiadujemy się, że "Dodatek Solver znalazł *rozwiqzanie caikowitoliczbowe w granicach tolerancji. Wszystkie ograniczenia sq speinione*". Program podpowiada nam rowniez: "*Mozliwie, ze istniejq lepsze rozwiqzania caikowitoliczbowe. Aby zapewnic, ze dodatek Solver znajdzie lepsze rozwiqzanie, ustaw w oknie dialogowym opcji tolerancj§ calkowitoliczbowg na wartość 0%*". W ramach okna dialogowego "*Wyniki dodatku Solver*" mozemy ponadto:

- zachowac rozwiqzanie dodatku Solver (na innym pliku) lub przywrocic wartości pierwotne,

- zażadać raportu wyników,
- powrócić do okna dialogowego parametrów dodatku Solver,
- zażadać raport konspektu,
- zapisac scenariusz.

Przykładowo wybrano raport wyników oraz zapisano rozwiązanie na odr^bnym pliku. Efektem koncowym jest wynik zapisany w komorce celu. Zatem minimalny koszt dostawy oraz zaladunku i wyladunku wynosi 900 i jest zgodny z wczesniej sygnalizowanym rozwiqzaniem otrzymanym prze zemnie w programie WinQSB (zob. rycina 15).

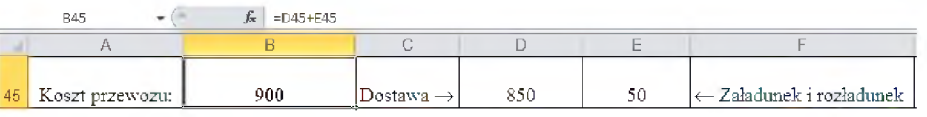

Zrodlo: Opracowanie wlasne w Dodatku Solver.

Ryc. 15. Efekt dzialania Solvera - wynik w komorce celu B45

Zobaczmy jeszcze jakie trasy przewozów uznał Solver za optymalne i jakie na nich ulokował przewozy. Z kolejnej ryciny 16 wynika, że rozwiązania są nastepujace:

> $T_3 - O_2$  17 szt.,  $T_6 - O_3$  16 szt. oraz  $T_3 - O_4$  15 szt.,  $T_{10} - O_1$  18 szt. oraz  $T_{10} - O_5$  14 szt.

|                | B8<br>۰              | fx.                                                                                    | $=$ SUMA $($ C8;G8) |    |                |       |                |  |  |  |  |  |  |
|----------------|----------------------|----------------------------------------------------------------------------------------|---------------------|----|----------------|-------|----------------|--|--|--|--|--|--|
|                | А                    | R                                                                                      | С                   | D  | E              | F     | G              |  |  |  |  |  |  |
|                |                      | Wielkość zmiennych x <sub>ii</sub> przewozu trasą T, do odbiorców $Ox$ (na przecięciu) |                     |    |                |       |                |  |  |  |  |  |  |
| $\overline{c}$ | Trasa T <sub>i</sub> | Razem $O_j$                                                                            | O <sub>1</sub>      | O- | $\mathbf{O}_3$ | $O_4$ | O <sub>5</sub> |  |  |  |  |  |  |
| 3              | $\rm T_1$            | Ω                                                                                      | Ō                   | ٥  |                | 0     |                |  |  |  |  |  |  |
| 4              | $\mathbf{T}_2$       | Ω                                                                                      | ٥                   | 0  |                | 0     | Ω              |  |  |  |  |  |  |
| 5              | $T_3$                | 17                                                                                     | Ω                   | 17 |                | 0     |                |  |  |  |  |  |  |
| 6              | $T_4$                | Ō                                                                                      | Ω                   | 0  | Ò              | 0     | Ω              |  |  |  |  |  |  |
| 7              | $T_5$                | Ō                                                                                      | Ω                   | 0  | Ō              | Ω     |                |  |  |  |  |  |  |
| 8              | $T_6$                | 31                                                                                     | Ō                   | 0  | 16             | 15    | Ō              |  |  |  |  |  |  |
| 9              | $T_{\odot}$          | Ō                                                                                      | Ω                   | 0  |                | Ō     | Λ              |  |  |  |  |  |  |
| 10             | $T_{3}$              | 0                                                                                      | 0                   | 0  |                | 0     |                |  |  |  |  |  |  |
| 11             | Τç                   | n                                                                                      | 0                   | 0  |                | 0     | Λ              |  |  |  |  |  |  |
| 12             | $T_{10}$             | 32                                                                                     | 18                  | 0  |                | 0     | 14             |  |  |  |  |  |  |

Zrodlo: Opracowanie wlasne w Dodatku Solver. Ryc. 16. Optymalne dostawy

Trasom odpowiada zmienna  $y_i$ , która dla tras optymalnym przyjęła wielkość ...1". Podobnie Solver wyróżnił wielkością binarna ...1" odbiorców do których dotarl towar danq trasq uznanq jako optymalna (zob. rycina 17). W kolumnie "O" obliczana jest dopuszczalna ładowność na trasach wynikająca z wartości zmiennej  $v_i$  po optymalizacji.

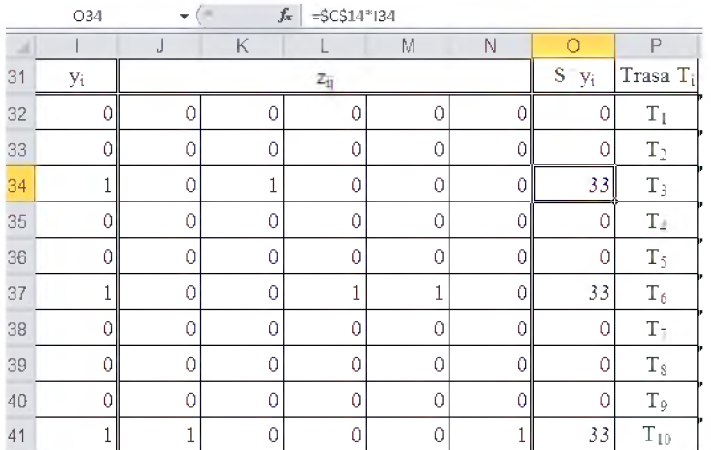

Zrodlo: Opracowanie wlasne w Dodatku Solver.

Ryc. 17. Wybor optymalny tras dostaw

Zaglqdnijmy jeszcze do naszej tabeli pomocniczej obliczania przewozow jak ograniczeń tabeli wyników po optymalizacji (zob. rycina 18). Widzimy tu odbicie ryciny 17 z uwzglçdnieniem dopuszczalnych zamowien przez poszczegölnych piçciu odbiorcöw.

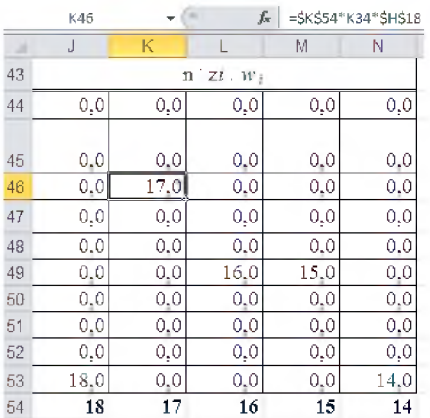

Źródło: Opracowanie własne w Dodatku Solver.

Ryc. 18. Sytuacja w tabeli (wg ryc. 9) po dzialaniu optymalizacyjnym Servera

W obszernym raporcie wyników programu Microsoft Excel 14.0, którego fragment stanowi rycina 19 dowiadujemy siç o:

- nazwie pliku oraz zastosowanym modelu (VRPB),

- zastosowanym aparacie obliczeniowym (LP simpleks),

- czasie rozwiqzania (1,454 sek.),

 $-$  liczbie iteracji – 36,

- liczbie podproblemow zadania optymalizacyjnego - 76,

- zalozonych opcjach wzglçdem dodatku Solver o ktorych juz wczesniej wspominalem,

- wartosci poczqtkowej i koncowej w komorce celu.

- wartosciach poczqtkowych i koncowych poszczegolnych dostaw, w tym naszej przykladowej (T3 O2) zapisanej w notacji komputerowej.

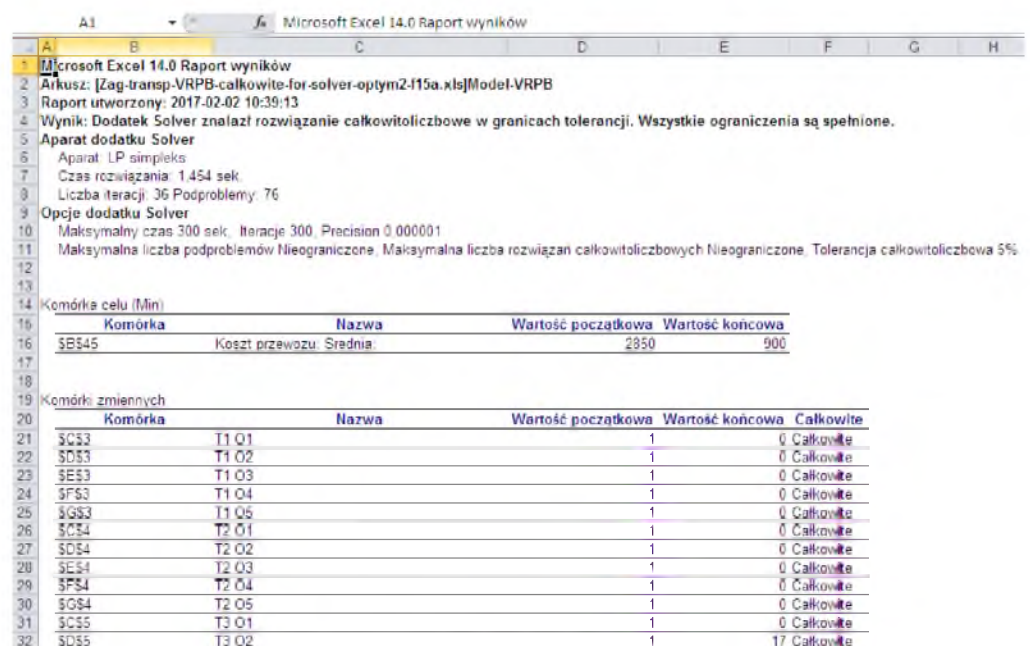

Zrodlo: Opracowanie wlasne w Dodatku Solver.

Ryc. 19. Fragment raportu wyników wygenerowanego przez dodatek Solver

A teraz zobaczmy jeszcze na fragmencie widoku raportu kombinowanego "Combined Report for VRPB" jak nasze zadanie marszrutyzacji zrealizował modul ,*Programowanie liniowe i caikowitoliczbowe*" (*Linear and Integer Programming)* pakietu WinQSB (zob. rycina 20).

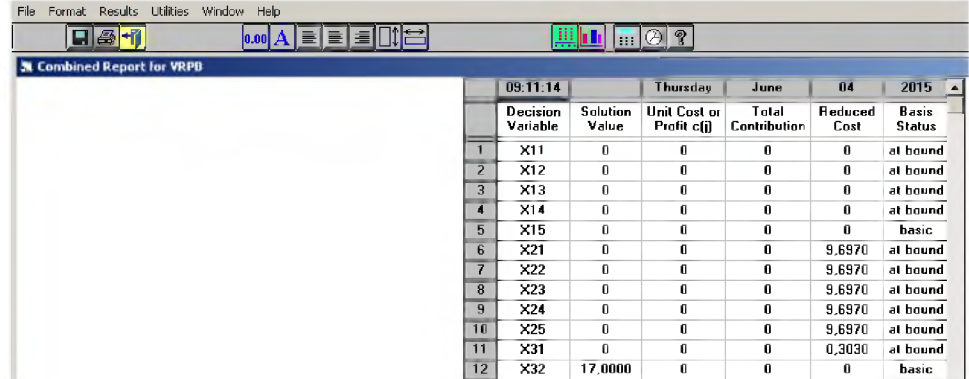

Zrodlo: Wornalkiewicz W., *Wprowadzenie do projektowania systemow informatycznych zarzqdzania,* op.cit., rys. 1.9.14.

Ryc. 20. Poczqtkowy fragment rozwiqzania optymalnego w WinQSB \* \* \*

W podsumowaniu chciałbym zwrócić uwagę na złożoność formatowania zadania decyzyjnego o zmiennych mieszanych problemu marszrutyzacji realizowanego dodatkiem Solver. Jednak dość dokładnie zaprezentowane postępowanie może być kanwą podejść do innych problemów w zakresie logistyki zwlaszcza na etapie edukacyjnym.

Warto jeszcze bliżej poznawać funkcjonalność narzędzia informatycznego jakim jest Solver bedacy dodatkiem do arkusza kalkulacyjnego MS Excel, ktorego to coraz nowsze wersje proponuje firma Microsoft. Interesujące jest też zgłębienie arkanów informacji zapisanych w tekście "Pomoc" wywoływanym z poziomu pracy Excela.

## **1.15. Моделювання кризових явищ методами квантової еконофізики**

Спроби створити адекватну модель кризових явищ у соціальноекономічних системах повинні бути предметом розгляду реальною і продуктивної економічної науки [1]. У рамках сучасних наукових парадигм стає очевидним, що дослідження складних соціальноекономічних систем може бути здійснено тільки на основі мультидисциплінарних підходів адекватного опису складності [2]. При цьому квантово-механічні методи забезпечують необхідну фундаментальність і методологічну послідовність.

Еконофізіка - молодий міждисциплінарний науковий напрям, що оформився і отримав свою назву в кінці 90-х років минулого століття [3, 10]. Вже через кілька років, у середині першого десятиліття XXI століття, в його рамках сформувалася квантова еконофізіка, що істотно використовує не тільки математичний апарат квантової механіки, а й її принципово нові і фундаментальні світоглядні ідеї [4], в тому числі і з урахуванням релятивістських аспектів [5-7].

Якщо класична фізика виходить з гіпотези, що існують і в принципі можуть бути точно виміряні миттєві значення всіх фізичних величин, що характеризують стан системи, то вже нерелятивістська квантова механіка не відкидає існування миттєвих значень класичних фізичних величин, однак не всі з них можуть бути виміряні одночасно (співвідношення невизначеностей Гейзенберга).

Релятивістська квантова механіка відкидає в принципі існування миттєвих значень будь-яких фізичних величин, а, отже, поняття стану системи стає строго не визначеним.

Новий напрям у науці формується тільки тоді, коли для цього з'являються умови і виникає необхідність у концентрації зусиль наукового співтовариства на цьому напрямку, і квантова еконофізика в цьому сенсі не є винятком.

ХХ-е століття - століття тріумфу нової теоретичної фізики - теорії відносності та квантової механіки, які не тільки пояснили нові явища, що спостерігаються в макро- і мікросвіті, а й істотно змінили усталені за століття філософські концепції, засновані на так званому здоровому глузді і уявленнях класичної фізики

Хоча нові концепції і затверджувалися, перш за все, технологічно, як інструмент, у фізиці, однак, на наш погляд, на сьогодні не в повній мірі